# **How to insert a diagram**

There are two ways to add a diagram to your Confluence page. One is more direct and convenient, the other is more familiar to Confluence users.

Both approaches are explained here.

#### **Error rendering macro 'toc'**

[com.ctc.wstx.exc.WstxLazyException] com.ctc.wstx.exc.WstxParsingException: Undeclared namespace prefix "xlink" (for attribute "href") at [row,col {unknown-source}]: [20,241]

### Add a diagram using the Tools Menu

The fastest and most convenient way to insert a diagram in a Confluence page is using the Tools Menu.

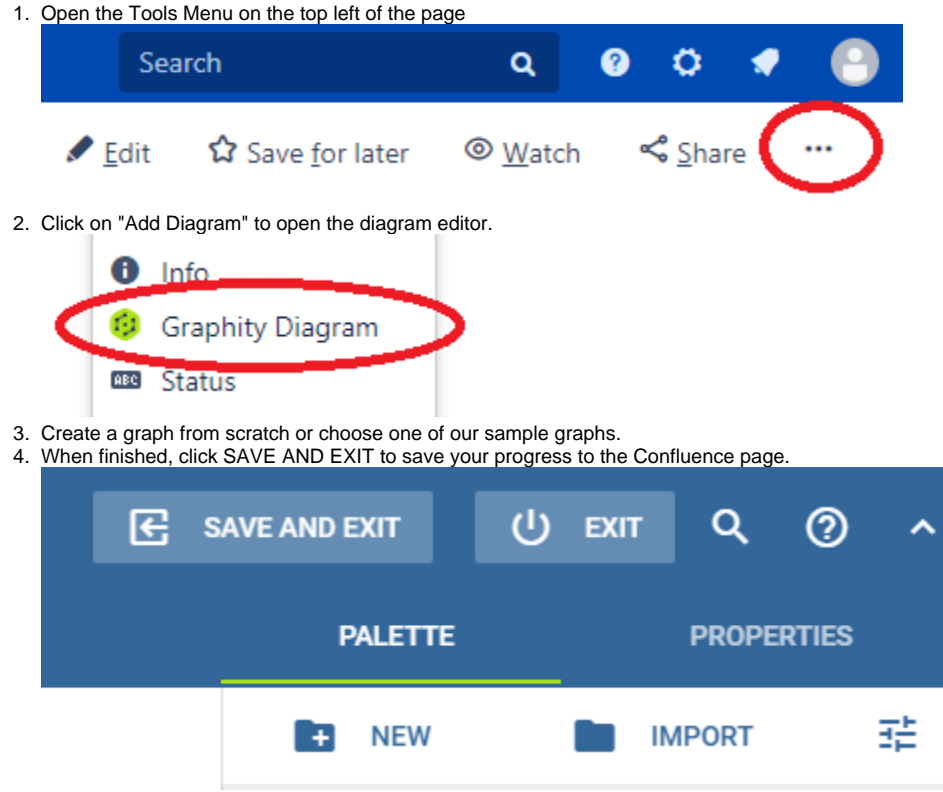

5. A dialog appears where you can choose how the diagram should be embedded.

# **Add Diagram to Confluence Page**

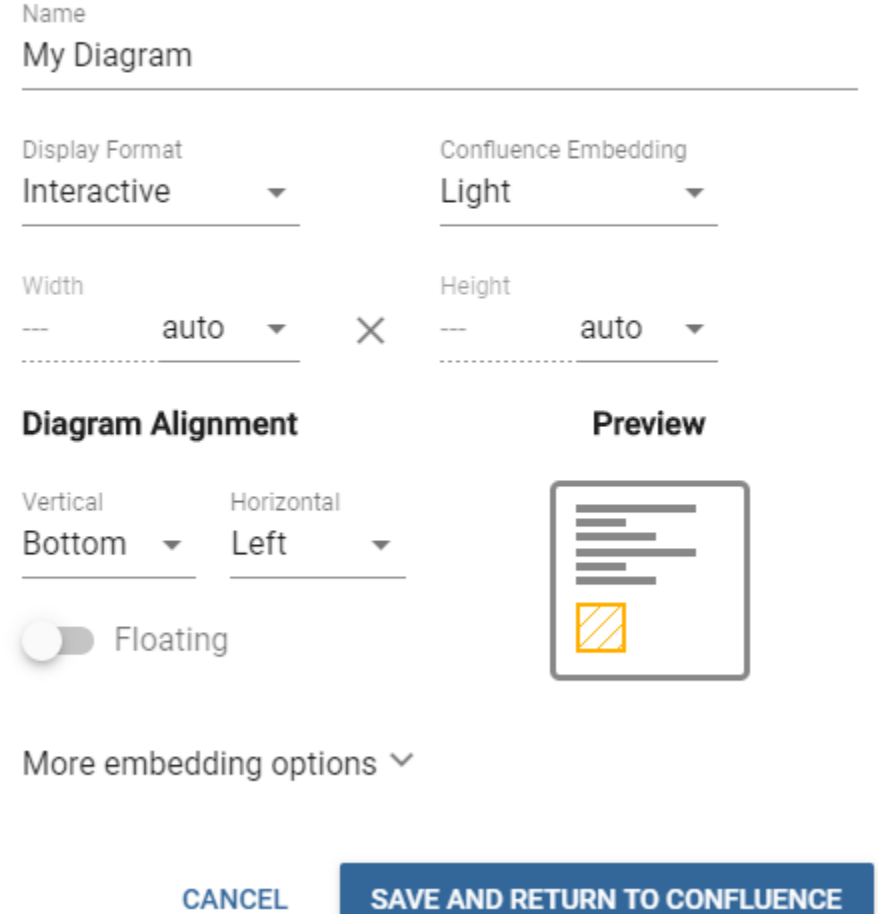

6. Click on SAVE AND RETURN TO CONFLUENCE to close the dialog and return to the Confluence page.

### Add a diagram in the Editor View

Inserting a diagram in the Editor View allows for more flexible placement of the diagram. It is also possible to create the whole page with text and placeholders for the diagrams, and add the diagrams later.

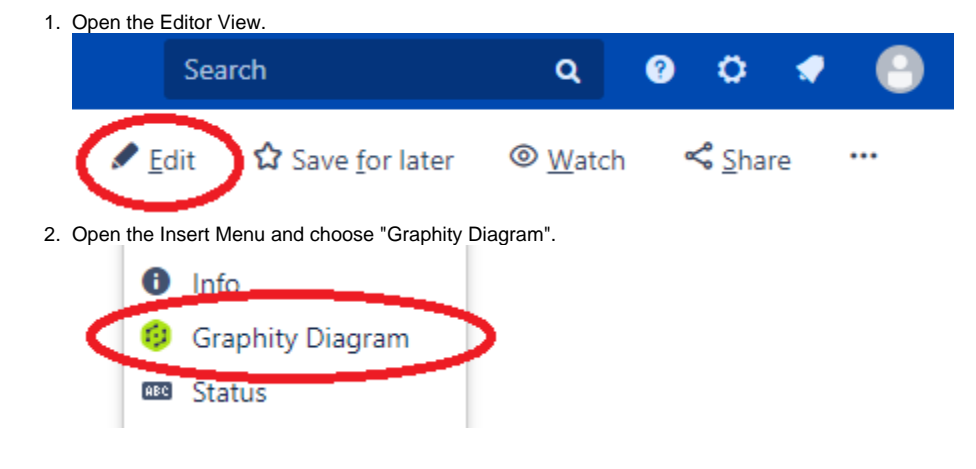

3. Choose a name for the diagram and adjust the options for the embedded diagram.

#### 'Ydiagram' Makro bearbeiten

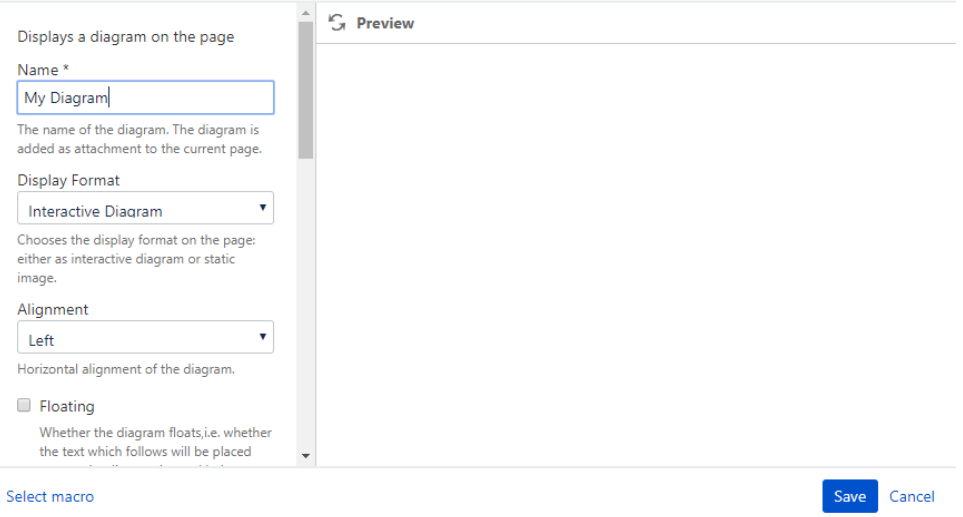

#### 4. Click "Insert".

5. After saving the page, you find a placeholder in your page.

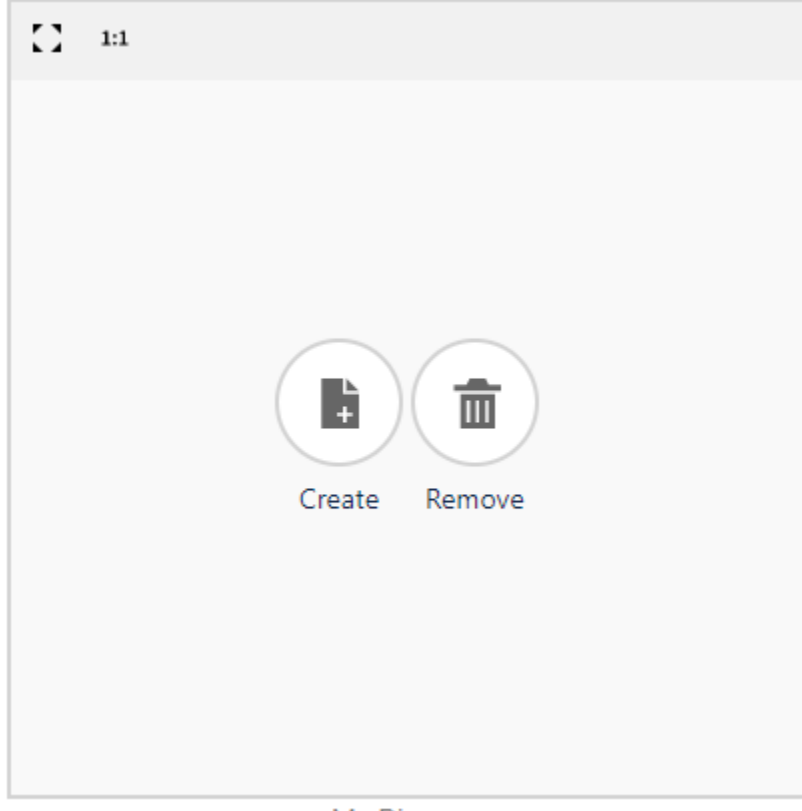

My Diagram

- 6. Click on the "Create"-button to open the diagram editor.
- 7. Create a graph from scratch or choose one of our sample graphs.

8. When finished, click SAVE AND EXIT to save your progress to the Confluence page.

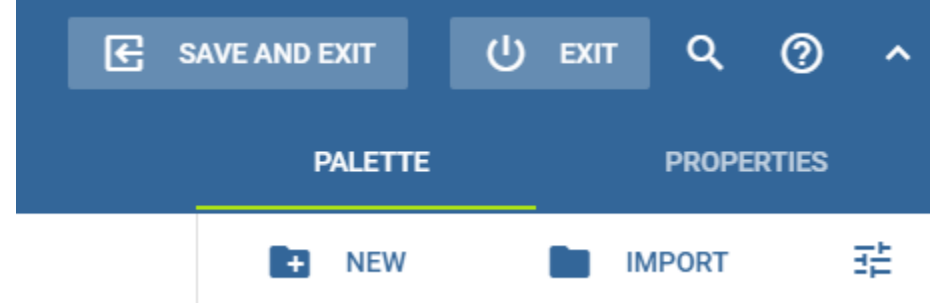

## Result

The resulting diagram would look like this with both approaches.

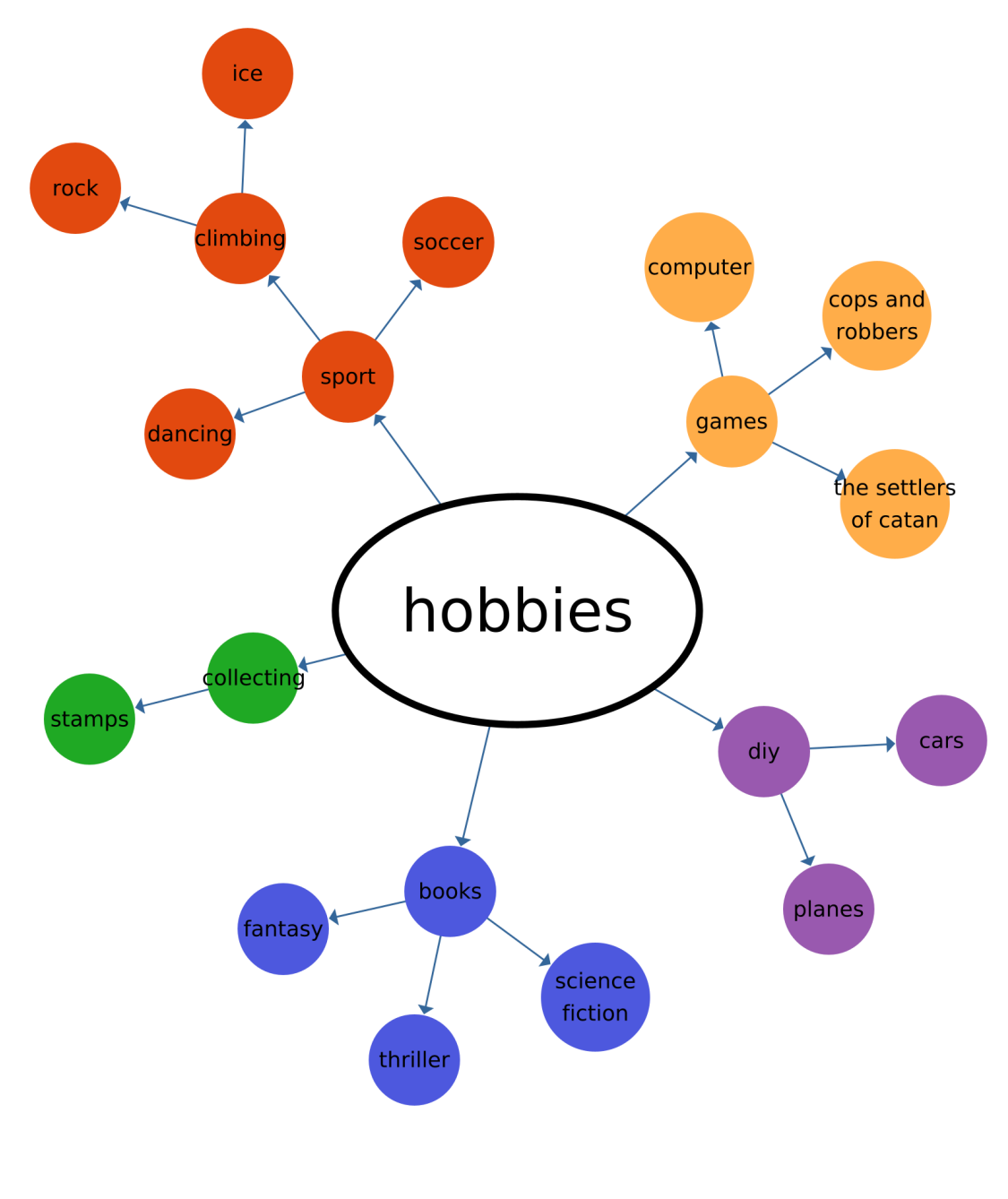

My Diagram

The diagram provides buttons to edit or delete the diagram as well as to see the diagram in fullscreen-mode in the lower right-corner.